1. Kliknete na rozvrh hodín vľavo v zozname.

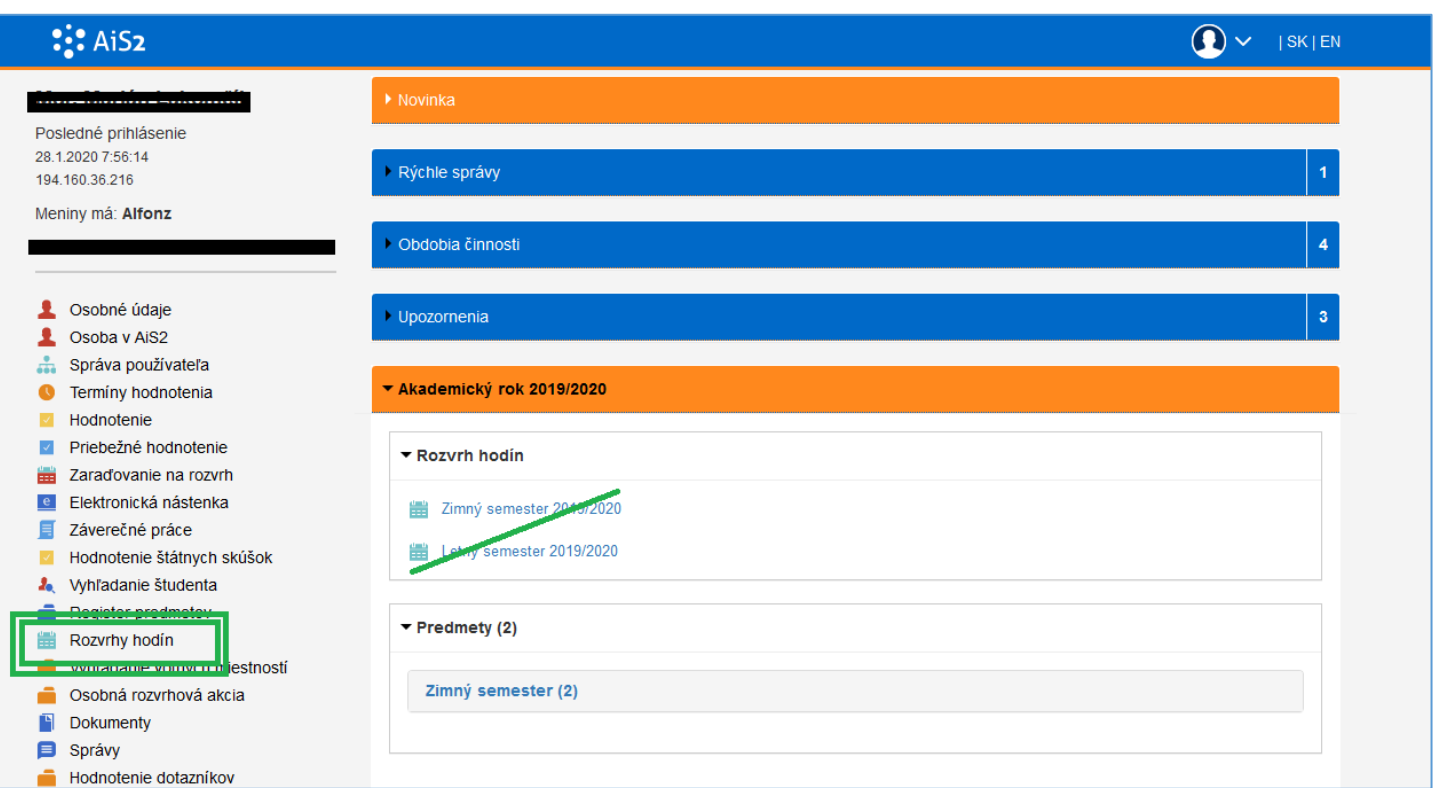

2. Skontrolujeme/vyberieme si fakultu. Skontrolujeme si akademický rok a semester a klikneme na **šípku 1**. Potom si vyberieme záložku ,,Predmet" a v nej môžeme vypísať skratku predmetu (inak predmet musíme hľadať podľa katedry (,,Stredisko"). Následne klikneme na **šípku 2.** Zobrazí sa nám predmet/predmety.

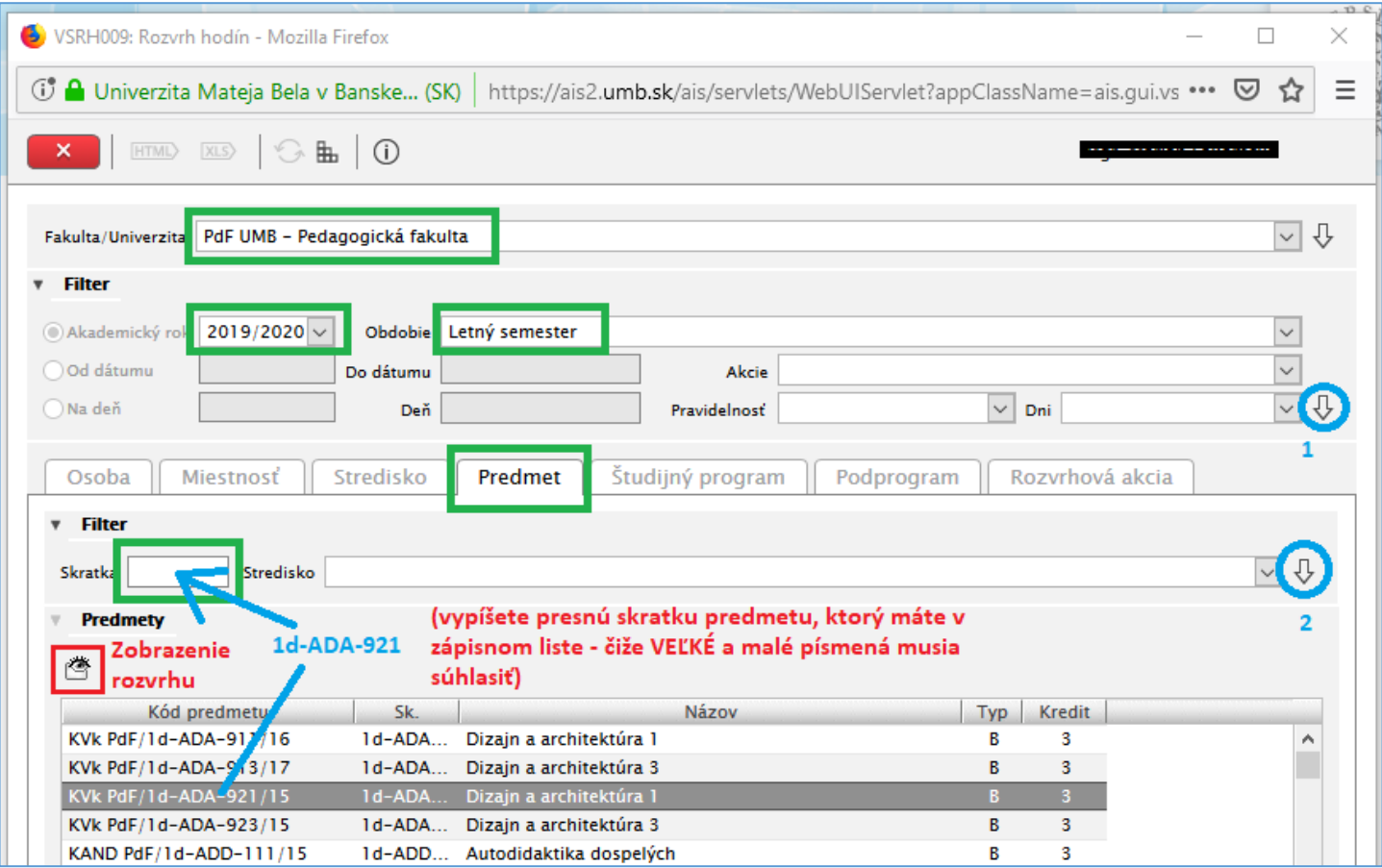

- 3. Keď máme vybraný predmet klikneme na ikonu oka **Particia** pre zobrazenie rozvrhu.
- 4. Zobrazí sa rozvrh. Naľavo si môžeme vyklikať čo chceme v rozvrhu vidieť a čo nie (po odklikaní to musíme

potvrdiť cez ikonu refresh

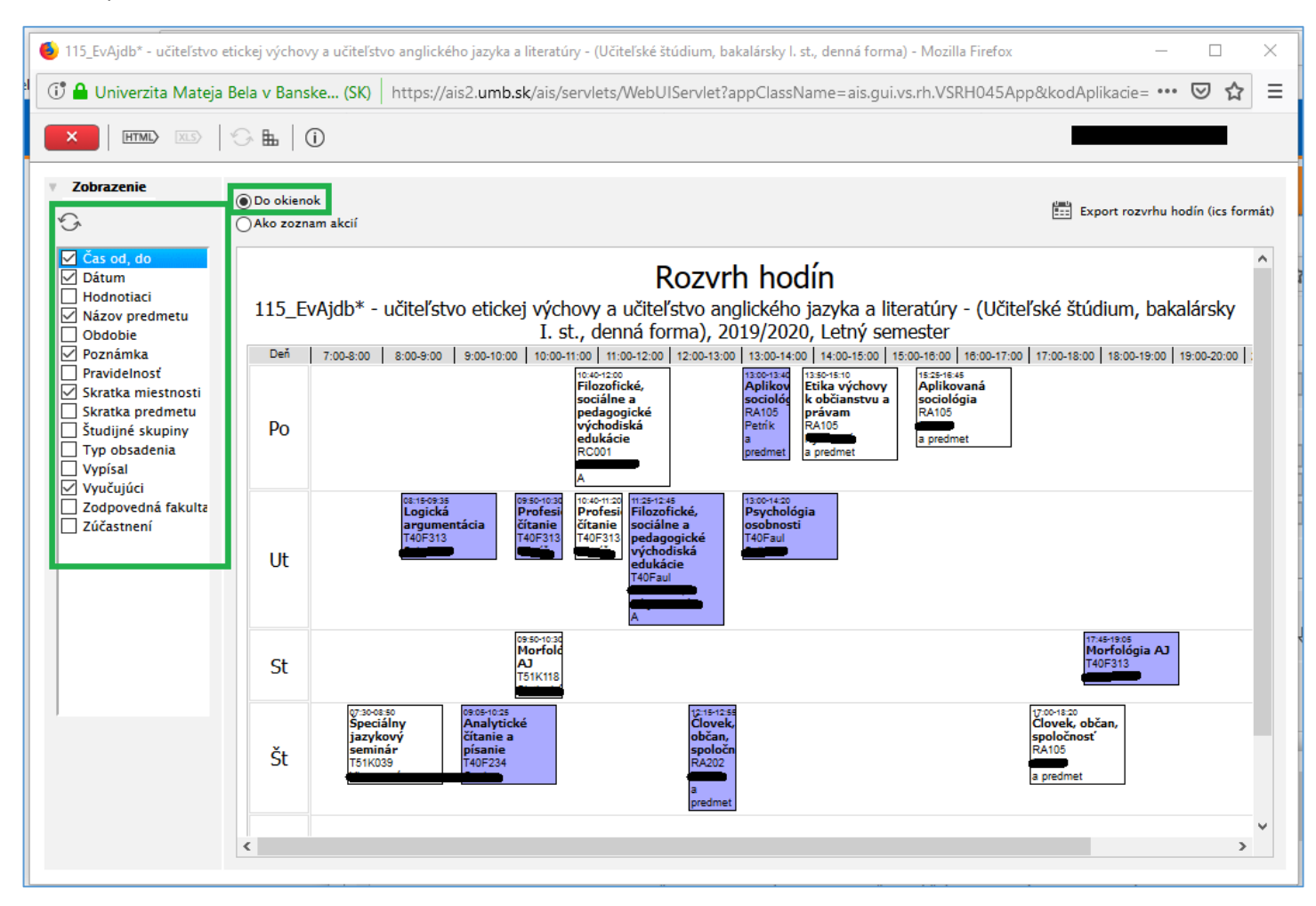

**Tento návod je iba informatívny, nieje určený pre kontrolu rozvrhu.**